#### \*Important: Before bridging with any imaging software make sure to turn off Windows User Account Control\*

Before you can launch your third-party imaging software, you must first set it up to work within the ABELDent program.

Keep in mind the following when setting up:

2 Set up the imaging integration on all computers to be used for image capturing.

To Set Up Third Party Imaging Software:

1. On the Imaging tab right-click and choose Setup Integration

The **Integration Selection** dialog appears.

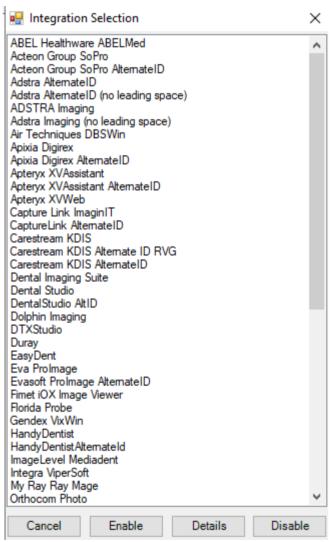

2. Click on the product you want to bridge to and click **Enable**.

A window will appear and prompt you for the products .exe file.

- 3. Locate and select the .exe file and click Open.
- 4. Follow the on-screen prompts.
- 5. Once the Integration setup has been completed you can launch your imaging software from either the patient's imaging tab, or by clicking the **Launch Integration** icon on the toolbar.

#### Below are the instructions to bridge each of these imaging software's with ABELDent:

### Adstra bridging

Select patient > Go to Imaging tab Right click and setup integration Choose Adstra Click on Enable button Go to folder Adstra

Choose Adstra executable
Close and re-start ABELDent

Note: Adstra must be running in the background

#### AIS Acteon Bridge

1) On the Imaging tab right-click and choose Setup Integration. The Integration Selection dialog appears. Select Acteon Group SoPro and click on Enable button.

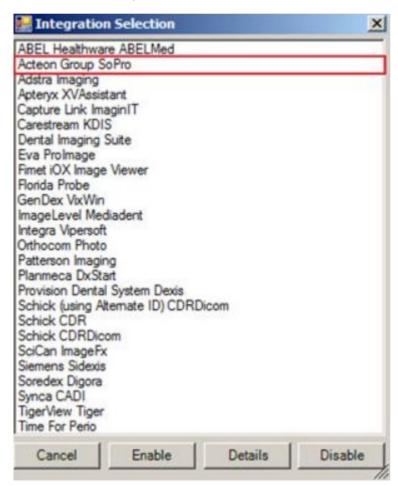

Browse to C:\AISsoftware\AISmain and select file Ais.exe. Click Open to complete the Integrations

2) Start Ais imaging software and launch any patient in the software and click on the Gear Icon on the top right-hand side, enter the administrator credentials when prompted and click on Common Configurations -> PMS, in the Link section select option <a href="Type 2000: Number "Name" "First name" "BirthDate" and click on OK button.</a>

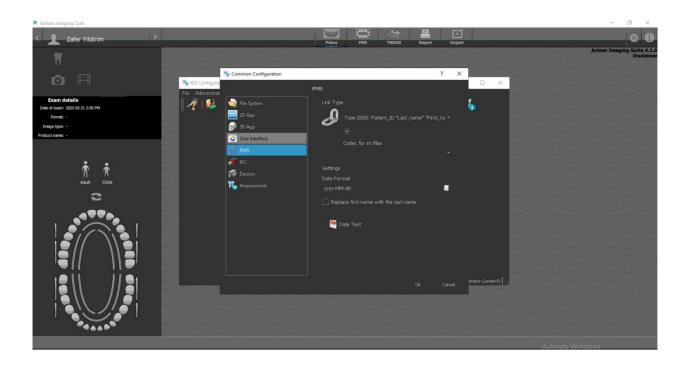

## Air Techniques - DBSWIN V 5.11.0

Use DBSWIN executable under Program Files or Program Files x86 Close and re-start ABEL

# Apixia bridging

If ABELDent version is lower than v 14, Apixia may not show in the bridging list

Solution: Copy the ABELSoft.ImagingIntegrations.dll from ABELDEnt v 14. Rename the ABELSoft.ImagingIntegrations.dll then paste in the ABELDent folder. Apixia should now show in the list.

Bridge using Digirex.exe under the Digirex folder

# Apteryx XV

Imaging > Setup Integration

Use Apteryx XV Assistant then use the executable from the network, e.g.

"\\PANOREX\Apteryx Imaging\XVAssistant.exe"

Remove quotes " " and XVAssistant.exe, and imaging path should show as below

\\PANOREX\Apteryx Imaging\

Close and re-start ABEL

### **CADI** Integration

Tuesday, July 17, 2018

8:43 AM

Bridge to in folder

In ABEL choose patient

Go to Imaging tab
Right click and choose Setup Integration
Choose Synca CADI> Enable
Close re-open ABELDent

NOTE: You always have to click on launch CADI. That's the way this bridge works.

## Capture Link bridging

Use ImagineIT.exe file

Check this file under Program Files or Program Files(x86)

NOTE: If images shows up for one patient and then will not show images for other patients after.

Check UAC and set to Never Notify. Also, check registry and make sure UAC is set to "0" too. Reboot computer.

Then test again

#### Carestream images not coming up in ABELDent

Bridge to Carestream KDIS Use TW folder and exe

If images does not show, check the imaging integration dll from server and copy it on the workstation under ABELDent folder

#### CliniView

Friday, September 7, 2018

12:32 PM

Bridge CliniView to ABELDent using Apteryx XV and CliniView exe file from server (navigate to server)

Imaging > Setup Integration

Use Apteryx XV Assistant then use the executable from the network, e.g.

"\\PANOREX\Apteryx Imaging\XVAssistant.exe"

Remove quotes " " and XVAssistant.exe, and imaging path should show as below

\\PANOREX\Apteryx Imaging\

Close and re-start ABEL

#### Dexis - CLDexis integration

On Dexis version 9.0.2 or higher > Use Capture Link in setup integration and use CLDexis.exe > open in ABELDent folder Close and re-start ABELDent

NOTE: If CLDexis file does not exist in the client's machine, you can transfer the CLDexis file to their machine.

Use the CLDexis.exe file with the pencil icon

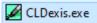

NOTE: If using Dexis version 10, 11 or higher then use Provision Dental System Dexis as the bridge then use Dexis.exe file under Program Files (x86). Close and re-start ABELDent

#### **DTX Studio**

- 1. Bridge using DTX Studio and DTXSync.exe located in C:\Program Files\DTS Studio Clinic
- 2. Close and re-open ABELDent

#### EasyDent

Bridge to EasyDent and Easydent.exe

#### Evasoft bridging

In ABEL choose patient
Go to Imaging tab
Right click and choose Setup Integration
Choose Eva ProImage> Enable
Go to Evasoft folder
Choose Evasoft.exe file and open

NOTE: Make sure Evasoft application is running in the background

Close re-open ABELDent

#### Note:

If the images are not coming up

Go to ABELDent folder

Open integrationsettings.ini and change Y to N if necessary on the first line. Save file. Close, re-open ABEL

Note: Integrationsettings.ini is only added in ABELDent folder when you bridge Evasoft or Dexis

#### Gendex Vixwin

Bridge to Gendex VixWin

Select Vixwin.exe in Vixwin folder in the local drive, e.g. C: drive or other

NOTE: If you get a registry error. Check UAC is off in Registry Restart computer if changed UAC from 1 to 0

Then, re-bridge again

When you click on bridge icon, it may prompt you to point where the data images are...

Check the vixwin directory on the server for the images and point it to that directory, e.g. X:\VXImages

Point to images directory of VixWin in registry

Go to regedit \HKEY\_LOCAL\_MACHINE\SOFTWARE\WOW6432Node\ABEL\Application Integrations\VixWin in Data Path, e.g. X:\VXImages

NOTE: If you always get prompted for directory location of images. Make sure that user logged in has Admin privileges

\*\*\*\* The bridge is expecting images to be in a location like x:\vximages\1 (or x:\vximages\00001 for useleadingzeroes=Y)

NOTE: If the standard bridging for Vixwin does not work, please try and use the dll from the link below which Brent created.

\\cd\CUSTDATA\RuelN\C06260

### Kodak imaging

Bridge to Carestream KDIS TW folder TW exe

NOTE: If you get a "Read file error" or "Not able to initialize the access to acquisition.dll" Check if TW executable or Kodak opens by itself. If not, they have to re-install Kodak or contact their IT

### Owandy QuickVision

Bridge to MJ32.exe in juliew folder

#### Patient Gallery bridging

Use Patient Gallery in Setup Integration then bridge to the executable from the server, e.g. \\c05187\patientgallery\PatientGallery.exe. Close and re-start ABELDent.

## Patterson Imaging bridge

Bridge to Patterson Imaging and use Imaging.exe (usually in Patterson Imaging\Shared Files folder) NOTE: Make sure UAC is off both in application and registry

#### Planmeca Romexis

Setup integration > Planmeca DxStart > Program Files > Planmeca > Admin > DxStart Close and re-start ABELDent

## Safecom

Use Capture Link and imaginIT.exe for bridge

## Sidexis bridge

Go Imaging tab > Right click and choose setup integration > Choose Sirona Sidexis > Enable Find the sidexis.exe file in explorer Sidexis folder and choose open Close and re-start ABELDent

#### Sidexis version 4 bridge

Copy the SIFILEDB.INI file from C:\Program Files\Sirona\SIDEXIS4\XG into C:\Program Files\Sirona\SIDEXIS4 and do the bridge with Sidexis 4

Go Imaging tab > Right click and choose setup integration > Choose Sirona Sidexis > Enable Find the sidexis.exe file in explorer Sidexis folder and choose open

### Schick CDRDicom bridging

Open any patient, Go to imaging tab, right click and choose Setup Integration

Choose Schick CDRDicom >Enable> it automatically goes to Windows Explorer

Go to Program Files or Program Files 86 > Double click on Sirona Dental > Double click again on next Sirona folder

Choose CDRDicom.exe file and click Open

Close and re-start ABELDent app

#### VixionX Bridge

In ABEL choose patient

Go to Imaging tab

Right click and choose Setup Integration

Choose Air Technique DBSWIN > Enable

Go to Vision.exe in C:\Program Files\Air Techniques\VisionX\BinariesCore\VisionX

Choose VisionX.exe file and open

Close re-open ABELDent

## Villa - Quicklink bridging

Select patient > Go to Imaging tab

Right click and setup integration

**Choose Owandy Quickvision** 

Click on Enable button

Go to folder juliew

Choose mj32 and open

Close ABEL

Note: Open Villa Quickvision application - must be running

Open ABEL and choose patient

Go to Imaging tab

Click on Launch integration icon or Imaging icon

Images will show in Villa Quickvision NOT in ABEL

## **VixWin**

Bridge to Gendex VixWin

Select Vixwin.exe in Vixwin folder in the local drive, e.g. C: drive or other

NOTE: If you get a registry error. Check UAC is off in Registry

Restart computer if changed UAC from 1 to 0

Then, re-bridge again

When you click on bridge icon, it may prompt you to point where the data images are...

Check the vixwin directory on the server for the images and point it to that directory, e.g. X:\VXImages

#### In the older versions of ABELDent before version 13

Point to images directory of VixWin in registry

Go to regedit \HKEY\_LOCAL\_MACHINE\SOFTWARE\WOW6432Node\ABEL\Application Integrations\VixWin in Data Path, e.g. X:\VXImages

#### In the newer version of ABELDent 14 or above:

Point to the image directory for Vixwin in IntergrationsSettings.ini file in Abeldent folder StoragePath= X:\VXImages

# XDR Bridging

In ABEL choose patient
Go to Imaging tab
Right click and choose Setup Integration
Choose XDR > Enable
Go o XDR Client/Bin
Choose XDR.exe file and open
Close re-open ABELDent

# XVLite Integration

Use Apteryx XV in setup integration and XV Lite.exe